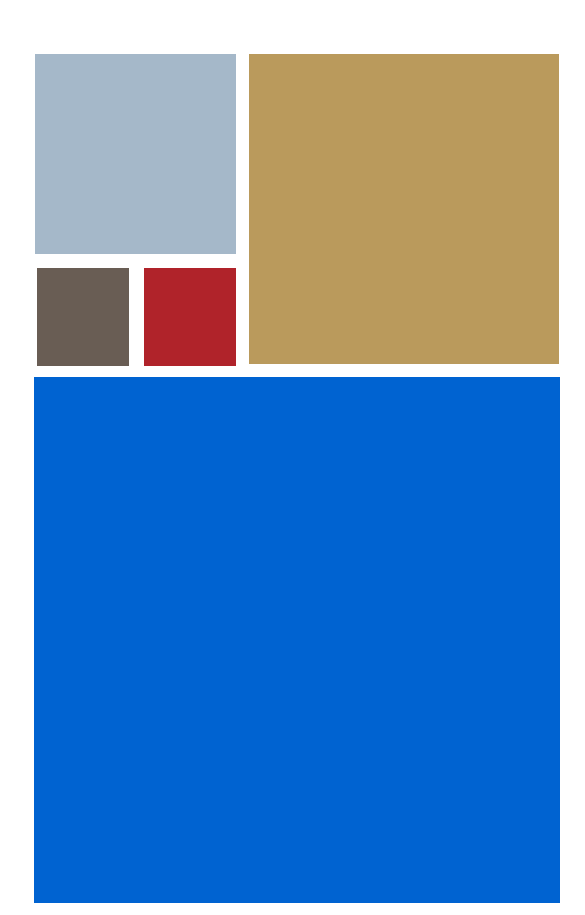

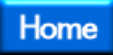

# **OS-9® for the IBM 405GP Board Guide**

**Version 4.7**

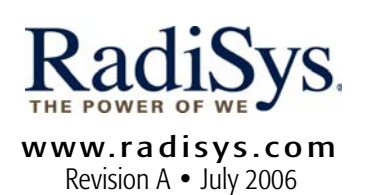

#### Copyright and publication information

This manual reflects version 4.7 of Microware OS-9. Reproduction of this document, in part or whole, by any means, electrical, mechanical, magnetic, optical, chemical, manual, or otherwise is prohibited, without written permission from RadiSys Microware Communications Software Division, Inc.

#### Disclaimer

The information contained herein is believed to be accurate as of the date of publication. However, RadiSys Corporation will not be liable for any damages including indirect or consequential, from use of the OS-9 operating system, Microware-provided software, or reliance on the accuracy of this documentation. The information contained herein is subject to change without notice.

#### Reproduction notice

The software described in this document is intended to be used on a single computer system. RadiSys Corporation expressly prohibits any reproduction of the software on tape, disk, or any other medium except for backup purposes. Distribution of this software, in part or whole, to any other party or on any other system may constitute copyright infringements and misappropriation of trade secrets and confidential processes which are the property of RadiSys Corporation and/or other parties. Unauthorized distribution of software may cause damages far in excess of the value of the copies involved.

July 2006 Copyright ©2006 by RadiSys Corporation All rights reserved. EPC and RadiSys are registered trademarks of RadiSys Corporation. ASM, Brahma, DAI, DAQ, MultiPro, SAIB, Spirit, and ValuePro are trademarks of RadiSys Corporation. DAVID, MAUI, OS-9, OS-9000, and SoftStax are registered trademarks of RadiSys Corporation. FasTrak, Hawk, and UpLink are trademarks of RadiSys Corporation. † All other trademarks, registered trademarks, service marks, and trade names are the property of their respective owners.

# **Table of Contents**

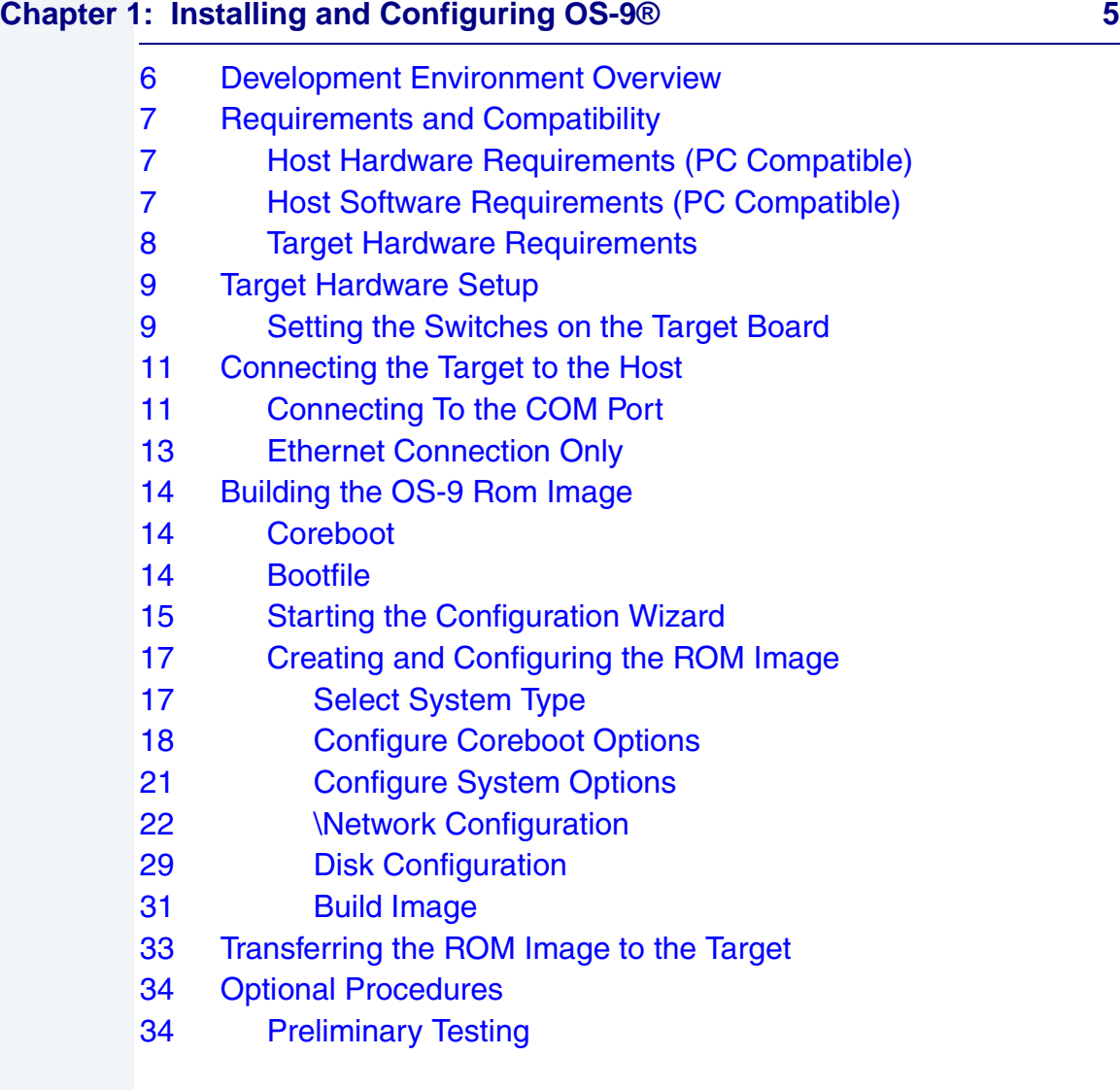

### **[Chapter 2: Board Specific Reference 37](#page-36-0)**

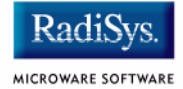

- [38 Boot Menu Options](#page-37-0)
- [40 Port-Specific Utilities](#page-39-0)
- [44 PowerPC Registers Passed to a New Process](#page-43-0)
- [45 Vector Descriptions for PowerPC 405GP](#page-44-0)
- [47 Error Exceptions: vectors 2-4 and 6-7](#page-46-0)
- [47 Vectored Interrupts: vector 5](#page-46-1)
- [48 User Trap Handlers: vector 7](#page-47-0)
- [48 System Calls: vector 12](#page-47-1)
- [48 OS-9 Vector Mapping](#page-47-2)
- [52 Configuring Booters](#page-51-0)

### **[Appendix A: Board Specific Modules 53](#page-52-0)**

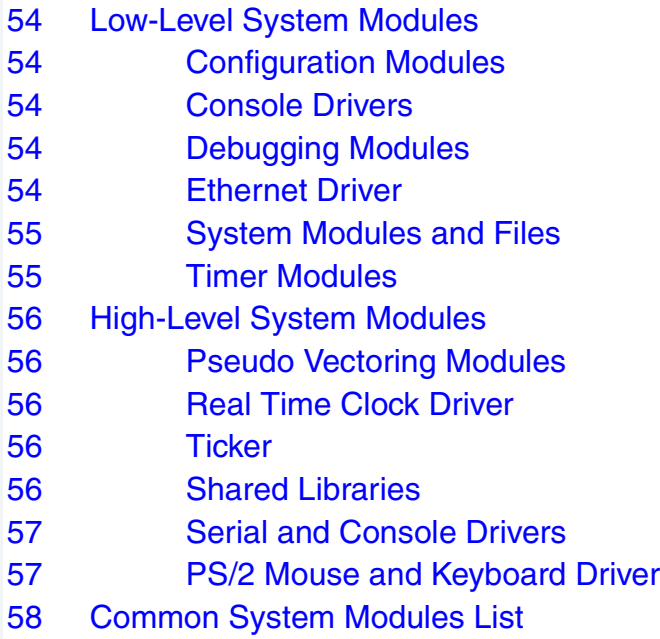

# <span id="page-4-0"></span>**Chapter 1: Installing and Configuring OS-9®**

This chapter describes installing and configuring OS-9® on the IBM 405GP Evaluation Board target. It includes the following sections:

- **[Development Environment Overview](#page-5-0)**
- **[Requirements and Compatibility](#page-6-0)**
- **[Target Hardware Setup](#page-8-0)**
- **[Connecting the Target to the Host](#page-10-0)**
- **[Building the OS-9 Rom Image](#page-13-0)**
- **[Transferring the ROM Image to the Target](#page-32-0)**
- **[Optional Procedures](#page-33-0)**

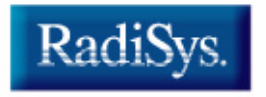

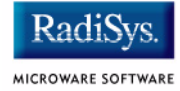

# <span id="page-5-0"></span>**Development Environment Overview**

**[Figure 1-1](#page-5-1)** shows a typical development environment for the IBM 405GP board. The components shown include the minimum required to enable OS-9 to run on PowerPC.

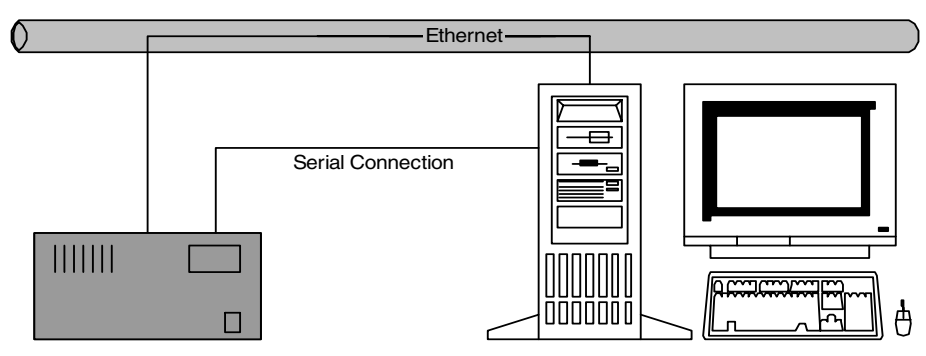

### <span id="page-5-1"></span>**Figure 1-1 405GP Development Environment**

Target System **Host Development System** 

# <span id="page-6-0"></span>**Requirements and Compatibility**

# <span id="page-6-1"></span>**Host Hardware Requirements (PC Compatible)**

Your host PC must meet the following minimum requirements:

- 300-400 MB of free disk space (an additional 235MB of free disk space is required to run PersonalJava<sup>™</sup> for OS-9)
- an Ethernet network card
- 32MB of RAM (64MB recommended)
- one free serial port

# <span id="page-6-2"></span>**Host Software Requirements (PC Compatible)**

Your host PC must have the following applications:

- Windows operating system (95/98/NT/2000/ME are supported)
- a terminal emulation program (such as Hyperterminal, which is provided with Microsoft Windows products)
- a BOOTP server, not supplied by Microware

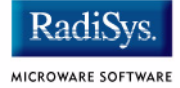

# <span id="page-7-0"></span>**Target Hardware Requirements**

Your IBM 405GP target system requires the following hardware:

- Chassis with IBM 405GP evaluation board and power supply
- RS-232 serial connectors
- VGA monitor, PS/2 keyboard, and PS/2 mouse (optional)
- TVIA IGS5050 PCI Display card (optional)

# <span id="page-8-0"></span>**Target Hardware Setup**

The following sections detail how to set up the target board.

# <span id="page-8-1"></span>**Setting the Switches on the Target Board**

This section describes any switch settings that must be made on the target board.

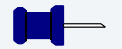

### **Note**

Please refer to your *405GP Reference Board Manual* for information on hardware preparation and installation, operating instructions, and functional descriptions prior to installing and configuring OS-9 on your 405GP target board.

OS-9 requires the 405GP Reference Board to be strapped with the default settings.

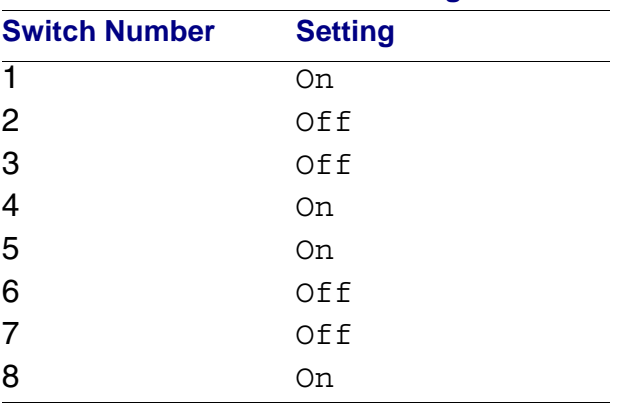

#### **Table 1-1 U52 DIP Switch Settings**

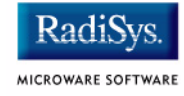

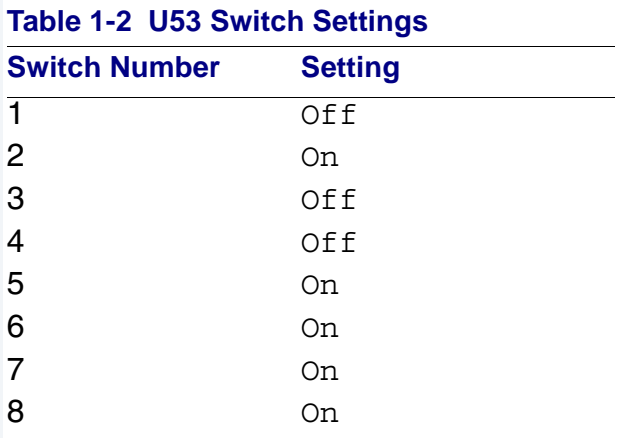

### **Table 1-3 U54 Switch Settings**

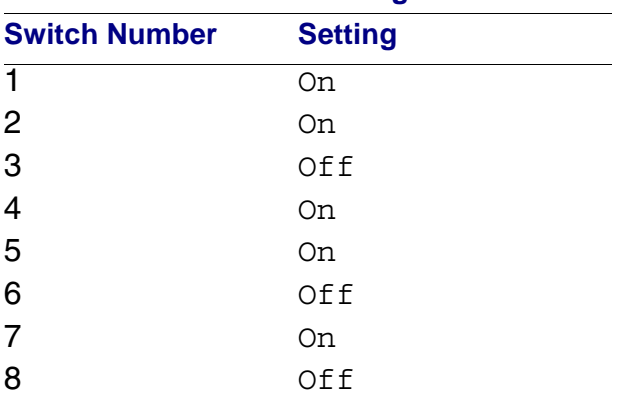

### **Table 1-4 U79 Switch Settings**

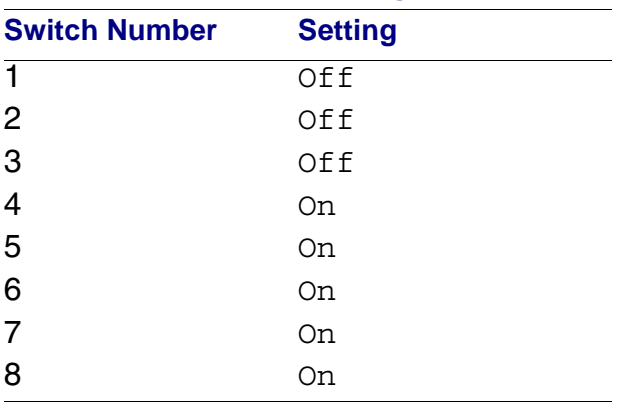

# <span id="page-10-0"></span>**Connecting the Target to the Host**

The following sections detail how to connect the target machine to the host machine.

# <span id="page-10-1"></span>**Connecting To the COM Port**

You need a terminal emulation program (such as Hyperterminal) and a serial cable to establish the connection between the host PC and the 405GP target machine.

- Step 1. With the target system powered off, use the serial cable to connect the target's COM port to an unused RS-232 COM port on your host PC. You must also connect the target board and your host PC to a network to use bootp (network booting).
- Step 2. On the Windows Desktop, select  $Start \rightarrow Programs \rightarrow$ Accessories -> Hyperterminal.
- Step 3. Click the **Hyperterminal** icon and enter a name for your Hyperterminal session.
- Step 4. Select an icon for the Hyperterminal session. A new icon is created with the name of your session associated with it. Click OK.

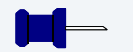

#### **Note**

The next time you want to establish the same session, follow the directions in Step 2 and select the icon you created in Step 3.

Step 5. From the **Phone Number** dialog, select **Connect Using** and then select the communications port to be used to connect to the target system. Click OK.

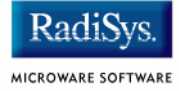

Step 6. In the **Port Settings** tab, enter the following settings:

```
Bits per second = 9600
Data Bits = 8Parity = None
Stop bits = 1Flow control = None
```
- Step 7. Click OK
- Step 8. Go to the Hyperterminal menu and select File -> Properties. Click on the Settings tab and select the following:

Terminal Keys Emulation = Auto Detect Backscroll Buffer Lines = 500

- Step 9. Click OK
- Step 10. From the Hyperterminal window, select  $Call \rightarrow Connect$  from the pull-down menu to establish your terminal session with the target board. When you are connected, the bottom left of your Hyperterminal screen displays *connected*.
- Step 11. Turn on the target board. A power-on banner and menu should appear on the display terminal connected to the board.

# <span id="page-12-0"></span>**Ethernet Connection Only**

The target system can also be configured with its own terminal, mouse, and keyboard attached. In this configuration, communication between the host and target is achieved through the Ethernet connection. **[Figure](#page-12-1)  [1-2](#page-12-1)** shows this configuration.

<span id="page-12-1"></span>**Figure 1-2 Basic 405GP Development System—Ethernet Only**

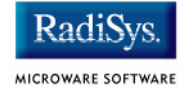

# <span id="page-13-0"></span>**Building the OS-9 Rom Image**

The OS-9 ROM Image is a set of files and modules that collectively make up the OS-9 operating system. The specific ROM Image contents can vary from system to system depending on hardware capabilities and user requirements.

To simplify the process of loading and testing OS-9, the ROM Image is generally divided into two parts: the low-level image, called coreboot, and the high-level image, called bootfile.

# <span id="page-13-1"></span>**Coreboot**

The coreboot image is generally responsible for initializing hardware devices and locating the high-level (or bootfile) image as specified by its configuration. For example from a FLASH part, a harddisk, or Ethernet. It is also responsible for building basic structures based on the image it finds and passing control to the kernel to bring up the OS-9 system.

# <span id="page-13-2"></span>**Bootfile**

The bootfile image contains the kernel and other high-level modules (initialization module, file managers, drivers, descriptors, applications). The image is loaded into memory based on the device you select from the boot menu. The bootfile image normally brings up an OS-9 shell prompt, but can be configured to automatically start an application.

Microware provides a Configuration Wizard to create a coreboot image, a bootfile image, or an entire OS-9 ROM Image. The wizard can also be used to modify an existing image. The Configuration Wizard is automatically installed on your host PC during the OS-9 installation process.

# <span id="page-14-0"></span>**Starting the Configuration Wizard**

The Configuration Wizard is the application used to build the coreboot, bootfile, or ROM image. To start the Configuration Wizard, perform the following steps:

Step 1. From the Windows desktop, select  $Start > Radius \rightarrow$ Microware OS-9 for <product> -> Configuration Wizard. You should see the following opening screen:

### **Configuration Wizard**  $2X$ Select a board. **RadiSys** ▾╽ MICROWARI SOFTWARE Select a configuration-C Create new configuration CONFIGURATION WIZARD <sup>6</sup> Use existing configuration **RadiS** Choose Wizard Mode (F. Beginner Mode: Create a basic bootfile step-by-step. G Advanced Mode: Create a bootfile MICROWARE SOFTWARE using advanced configuration options. Select MWOS Location-C:WWWOS OΚ Exit

### **Figure 1-3 Configuration Wizard Opening Screen**

Step 2. Select your target board from the **Select a board** pull-down menu.

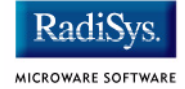

- Step 3. Select the Create new configuration radio button from the **Select a configuration** menu and type in the name you want to give your ROM image in the supplied text box. This names your new configuration, which can later be accessed by selecting the **Use existing configuration** pull down menu.
- Step 4. Select the Advanced Mode radio button from the **Choose Wizard Mode** field and click OK. The Wizard's main window is displayed. This is the dialog from which you will proceed to build your image. An example is shown in **[Figure 1-4](#page-15-0)**.

#### <span id="page-15-0"></span>**Figure 1-4 Configuration Wizard Main Window**

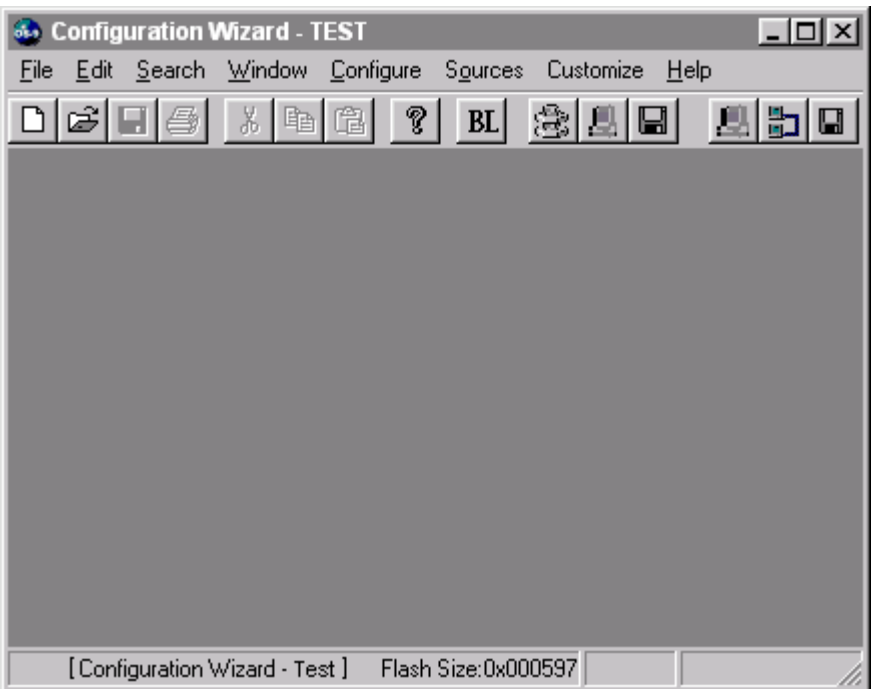

# <span id="page-16-0"></span>**Creating and Configuring the ROM Image**

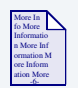

### **For More Information**

The *OS-9 Device Descriptor and Configuration Module Reference* manual included on your CD describes each of the OS-9 modules and the various ways that the software can be configured to meet your needs.

The ROM image consists of the coreboot image and the bootfile image. Together, these files comprise the OS-9 operating system.

The Configuration Wizard enables you to choose the contents of your OS-9 implementation. It also enables you to create individual coreboot and bootfile images, or combine them into a single file (the ROM image). The following sections describe how to use the Configuration Wizard to create and configure your OS-9 ROM image.

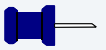

### **Note**

This section provides an example of an OS-9 ROM image successfully built on a Host PC and transferred to a 405GP target board. You may have to modify your selections depending on your application.

# <span id="page-16-1"></span>**Select System Type**

From the Main Configuration window, select Configure  $\rightarrow$  Sys  $\rightarrow$ Select System Type. For the 405GP target board, use the configuration Wizard's default settings.

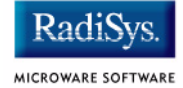

# <span id="page-17-0"></span>**Configure Coreboot Options**

To create a new coreboot image, use the Configuration Wizard to complete the following steps. Otherwise, continue to the **[Configure](#page-20-0)  [System Options](#page-20-0)** section.

- Step 1. From the **Main Configuration** window, select Configure -> Coreboot -> Main configuration.
- Step 2. Select the **Debugger** tab. The following window is displayed.

### **Figure 1-5 Coreboot Configuration—Debugger Tab**

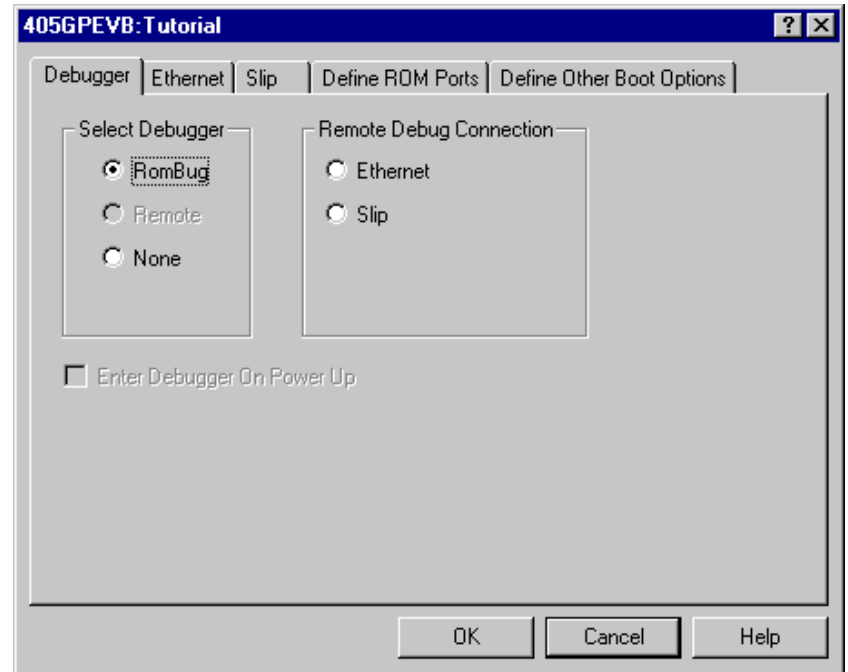

Step 3. Under Select Debugger, select RomBug. This sets the debugging method to a console oriented debugger. Select None if you do not want to use a low-level debugger.

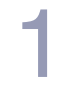

# **Note**

To perform system state debugging, select Ethernet under Remote Debug Connection. If you set Ethernet as the method for system state debugging, you will not be able to perform user state debugging via Ethernet unless you use hlproto. Using hlproto is described in the *Debugging OS-9 Projects* chapter in the *Using Hawk™* manual.

For system state debugging, you must also set the parameters in the Ethernet tab of the coreboot configuration.

Step 4. Select the **Ethernet** tab and configure the settings as appropriate.

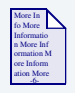

## **For More Information**

Contact your system administrator if you do not know the network values for your board.

Step 5. Once you have made your settings in the **Network Configuration** dialog, click OK.

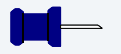

### **Note**

Complete the Ethernet setup information only if you intend to boot your system over a network or if you plan to use system state debugging.

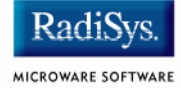

### Step 6. Select the **Define ROM Ports** tab. The following window is displayed.

### **Figure 1-6 Coreboot Configuration—Define ROM Ports Tab**

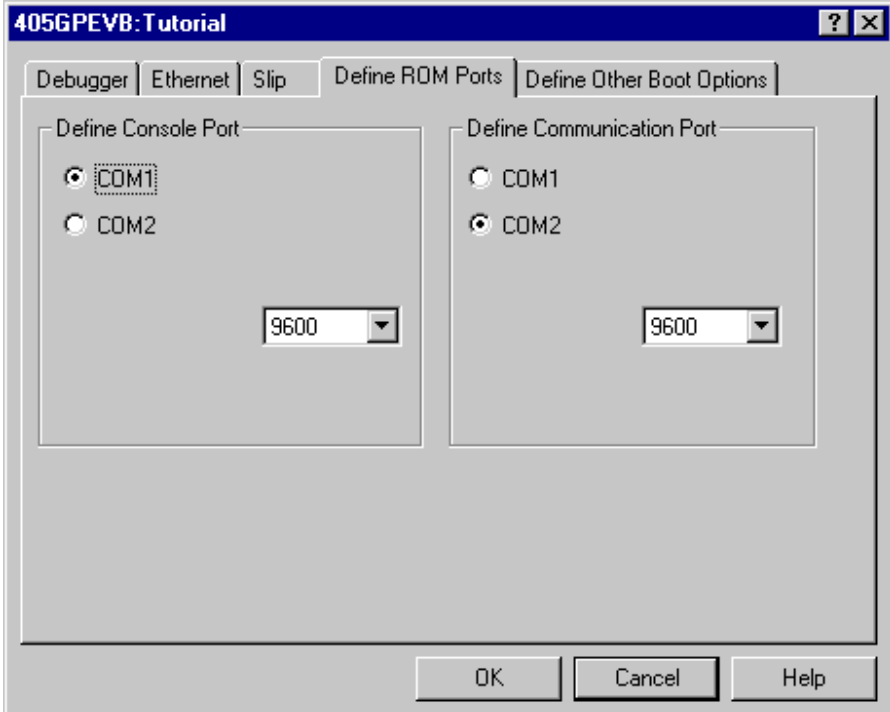

### Step 7. Select the **Define Other Boot Options** tab. The following window is displayed.

### **Figure 1-7 Coreboot Configuration—Define Other Boot Options**

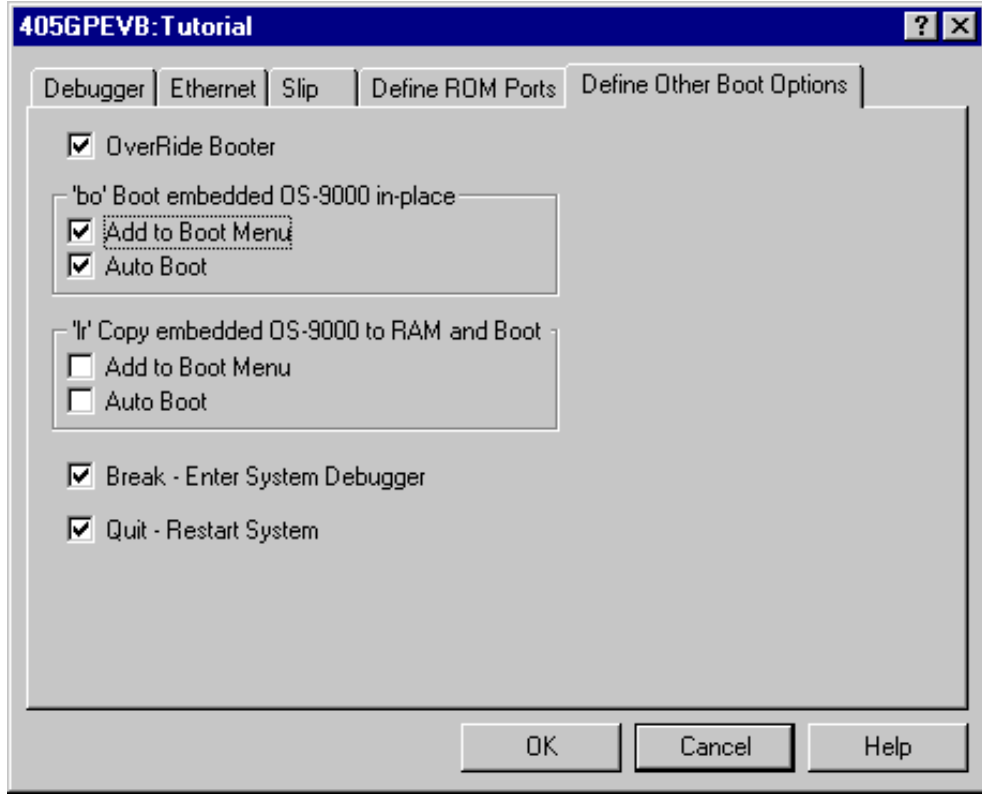

- Step 8. Select Break-Enter System Debugger.
- Step 9. Click OK and return to the **Main Configuration** window.

# <span id="page-20-0"></span>**Configure System Options**

When you select Configure  $\rightarrow$  Bootfile  $\rightarrow$  Configure System Options, the **System Options** window appears. This window contains the **Define /term Port** tab, **Bootfile Options** tab, and **MAUI® Options** tab. Use the default settings for your selections.

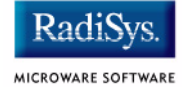

# <span id="page-21-0"></span>\**Network Configuration**

To use the target board across a network—once the target is booted—you must enable the Ethernet network settings. The **IP Address**, **DNS Configuration**, and **Gateway** tabs of the network configuration are similar to the **TCP/IP Properties** window in Windows.

**Note**

The IP addresses shown in this example are for demonstration only. Contact your network administrator to obtain your IP Setup information. To configure your network settings, complete the following steps:

Step 1. From the **Network Configuration** dialog, select the Interface Configuration tab. From here you can select and enable the interface. For example, you can select the appropriate Ethernet card from the list of options on the left and specify whether you would like to enable IPv4 or IPv6 addressing. **[Figure 1-8](#page-22-0)** shows an example of the **Interface Configuration** tab.

#### <span id="page-22-0"></span>**Figure 1-8 Bootfile -> Network Configuration -> Interface Configuration**

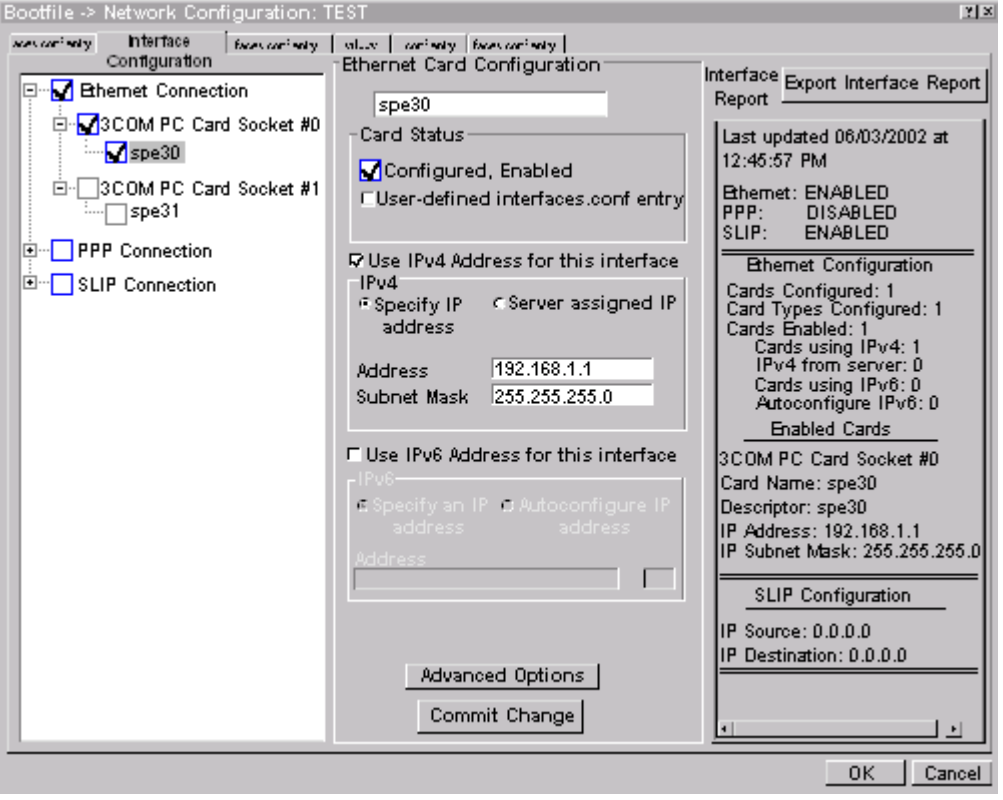

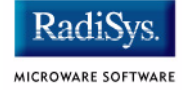

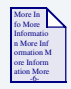

# **For More Information**

To learn more about IPv4 and IPv6 functionalities, refer to the *Using LAN* manual, included with this product CD.

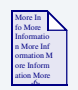

### **For More Information**

Contact your system administrator if you do not know the network values for your board.

Step 2. Once you have made your settings in the **Network Configuration** dialog, click OK.

Step 3. Select the **DNS Configuration** tab. The following window is displayed. More than one DNS server can be added in this dialog box.

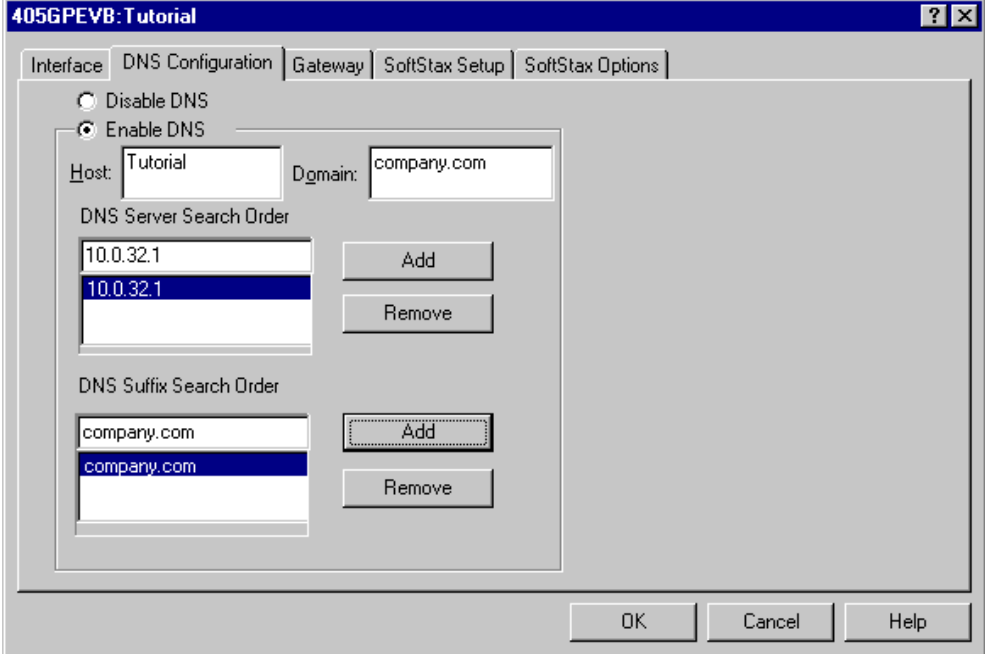

### **Figure 1-9 Bootfile Configuration—DNS Configuration Tab**

If your network does not use DNS, click Disable DNS, and move to the **Gateway** tab.

If you have DNS available, click  $Enable$  DNS and type your host name and domain.

Add DNS IP addresses by clicking on the box directly under **DNS Server Search Order, typing the IP address, and clicking the Add** button.

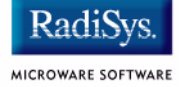

### Step 4. Select the Gateway tab. The following window is displayed.

### **Figure 1-10 Bootfile Configuration—Gateway Tab**

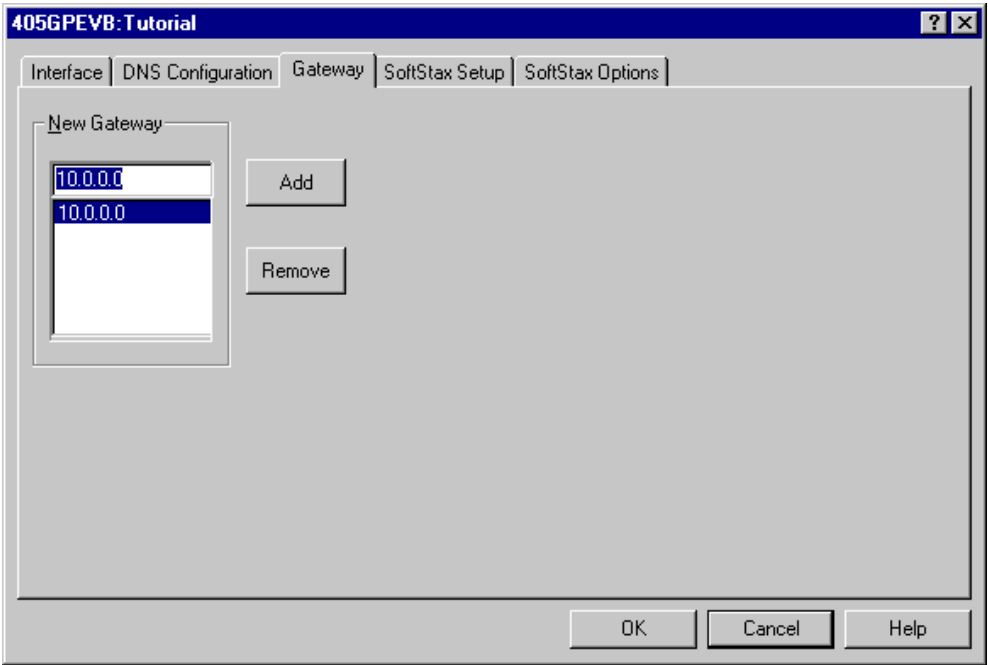

Add new gateway address by clicking on the box, typing in the gateway name, and clicking the Add button.

Step 5. Select the **SoftStax® Setup** tab. The following window is displayed.

#### **Figure 1-11 Bootfile Configuration—SoftStax Setup Tab**

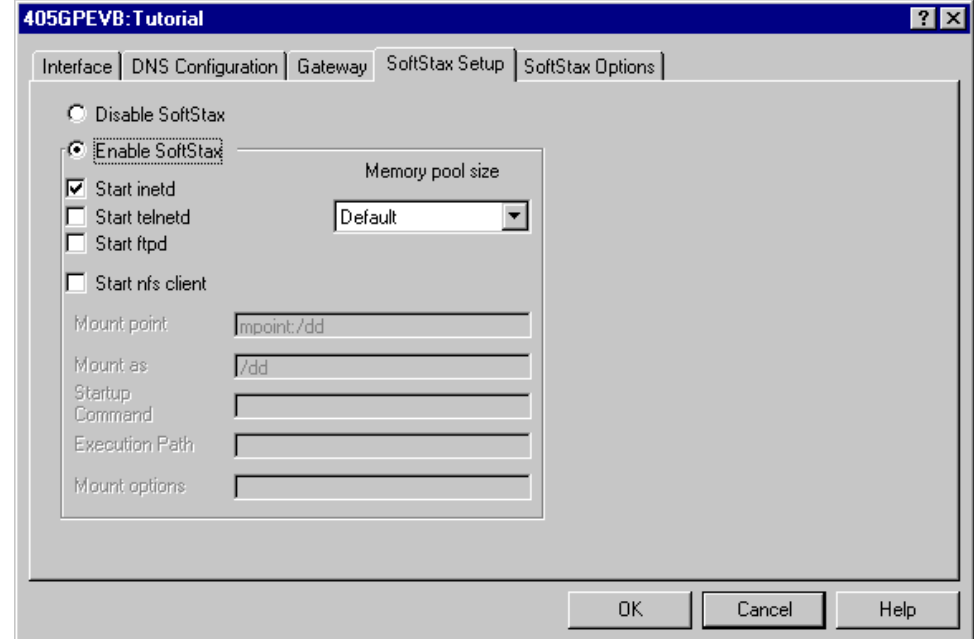

Step 6. Click Enable SoftStax.

The options below represent daemons that can be automatically started if you want to FTP or telnet from a PC to the OS-9 target. **Start NFS Client** enables you to remote mount the target.

### **Note**

This configuration is set for user state debugging on the target board. For system state Ethernet debugging, select Disable SoftStax.

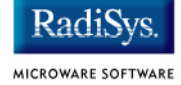

### Step 7. Select the **SoftStax Options** tab. The following window is displayed.

### **Figure 1-12 Bootfile Configuration—SoftStax Options Tab**

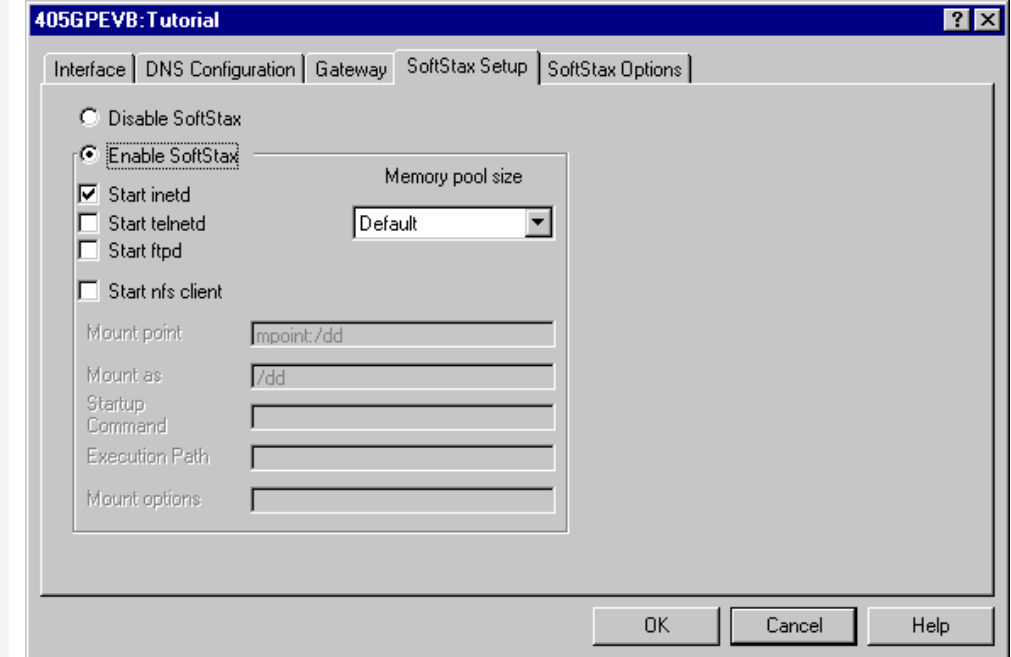

Step 8. Click OK to return to the **Main Configuration** window.

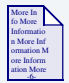

### **For More Information**

*Using LAN Communications* has more information about setting your network configuration.

# <span id="page-28-0"></span>**Disk Configuration**

- Step 1. From the **Main Configuration** window, select Configure -> Bootfile -> Disk Configuration.
- Step 2. Select the **RAM Disk** tab. The following window is displayed. The **RAM Disk** tab enables you to create a RAM disk of any size for loading modules onto the target.

#### **Figure 1-13 Bootfile Configuration—RAM Disk Tab**

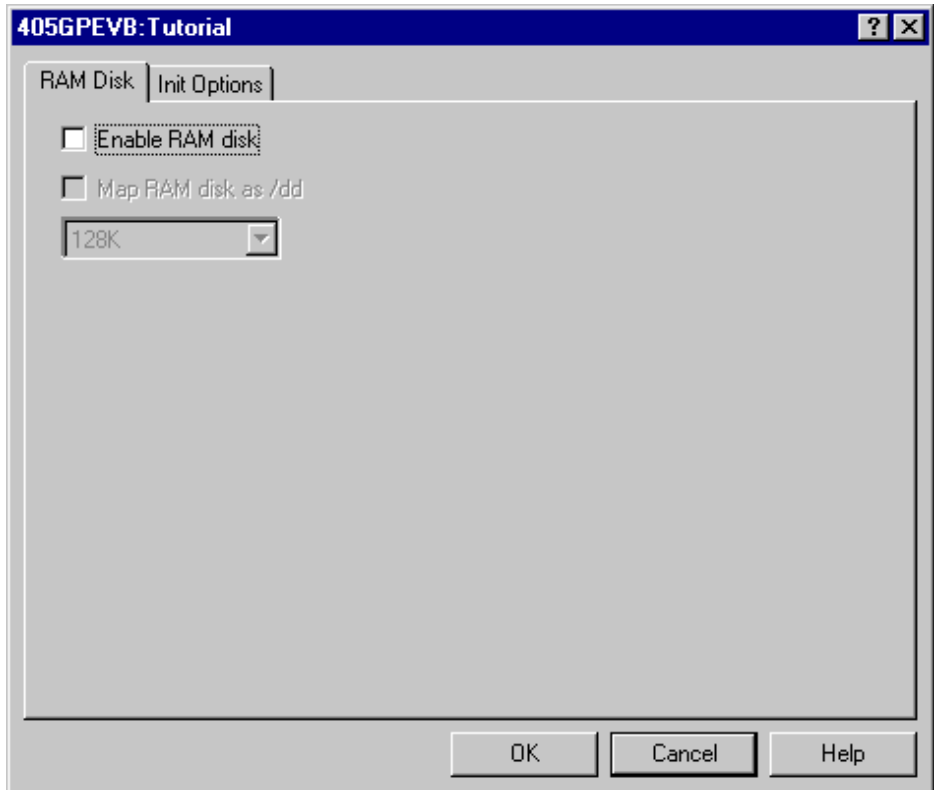

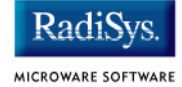

Step 3. Select the Init Options tab. The following window is displayed. The **Init Options** tab sets the configuration for OS-9 to initialize itself on the target.

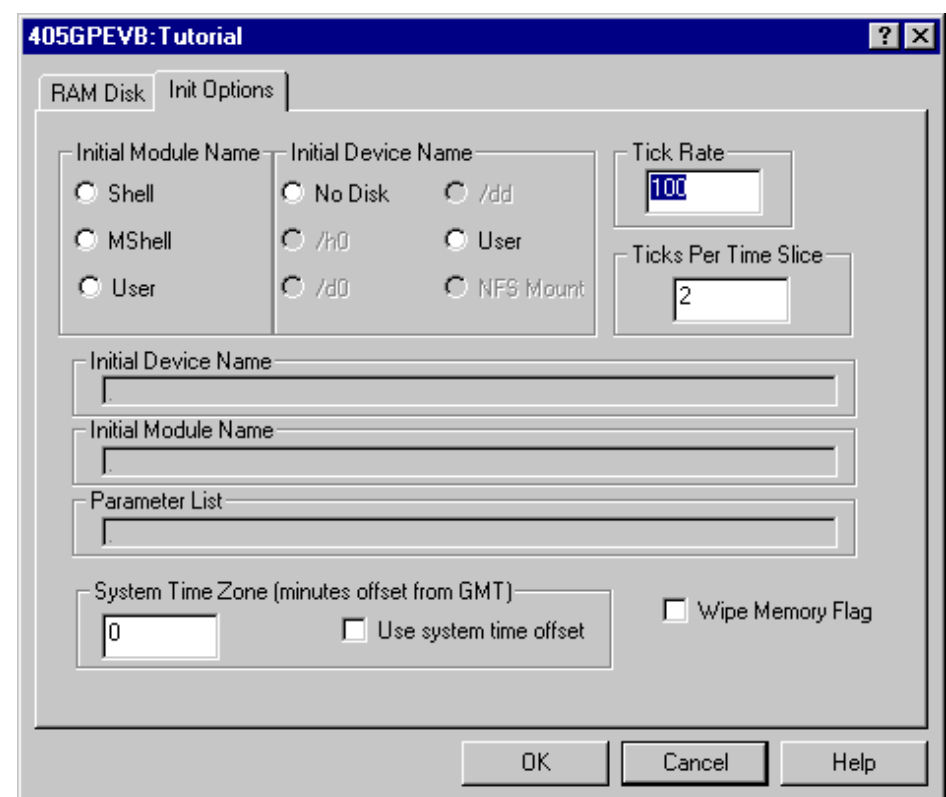

**Figure 1-14 Bootfile Configuration—Init Options Tab**

Step 4. Select the Mshell option for the initial module name. This causes OS-9 to start a console shell usable from your terminal window. Select No Disk in the **Initial Device Name** section.

The tick rate is 100 and ticks per timeslice is set to 2.

The **Parameter List** box displays the commands that OS-9 executes at system start-up.

Step 5. Click OK to return to the **Main Configuration** window.

# <span id="page-30-0"></span>**Build Image**

The build process creates a file called  $r$ om in the following directory on your host system:

/mwos/OS9000/403/PORTS/405GPEVB/BOOTS/INSTALL/PORTBOOT/

- Step 1. Build the rom image by selecting Configure  $\rightarrow$  Build Image from the main configuration window.
- Step 2. Select the  $\text{Coreboot} + \text{Bootfile}$  radio button. Disable the  $\text{Pack}$ Rom check-box. Disable MAUI, Keyboard, and Mouse if appropriate. The image shown in **[Figure 1-15](#page-30-1)** is displayed.

#### <span id="page-30-1"></span>**Figure 1-15 Master Builder Window-Coreboot Only Image**

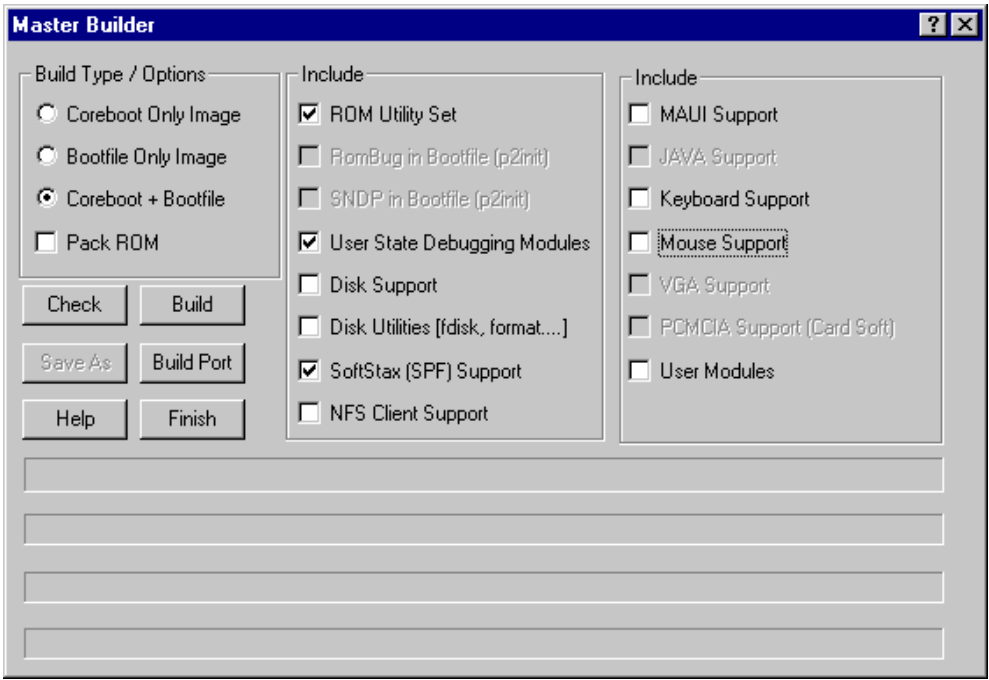

Step 3. Click on the Build button.

After the image is built, click on the Finish button.

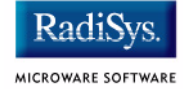

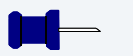

# **Note**

This configuration is set for user state Ethernet debugging on the target board. For system state debugging, select ROMBug in Bootfile (p2init) and deselect User State Debugging Modules under the Include section.

You must also complete the coreboot Ethernet information for system state debugging.

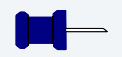

### **Note**

After the rom image is built and you are returned to the **Main Configuration** window, you can select File -> Save Settings before exiting the Wizard. This saves the settings for your particular configuration.

# <span id="page-32-0"></span>**Transferring the ROM Image to the Target**

For the 405GP target board, transferring the ROM Image from the host to the target is done by installing the rom file as the bootp boot file for your target. The details of this procedure depend on the bootp server software you are using.

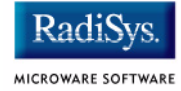

# <span id="page-33-0"></span>**Optional Procedures**

# <span id="page-33-1"></span>**Preliminary Testing**

Once you have established an OS-9 prompt on your target system, you can perform the following procedures to test your system:

Step 1. Type modix at the prompt.

mdir displays all the modules in memory.

Step 2. Type procs at the prompt.

procs displays the processes currently running in the system.

Step 3. Test the networking on your system.

Select a host on the Ethernet network and run the ping utility. The following example shows a successful ping to a machine called solkanar.

```
$ ping solkanar
PING solkanar.microware.com (172.16.0.0): 56 data bytes
64 bytes from 172.16.0.0: ttl=128 time=0 ms
```
#### Step 4. Test telnet.

Select a host machine that allows telnet access and try the OS-9 telnet utility. The following example shows a successful telnet to a machine called delta.

```
$ telnet delta
Trying 172.16.0.0...Connected to delta.microware.com.
Escape character is '<sup>^</sup>]'.
capture closed.
OS-9/68K V3.0.3 Delta VME177 - 68060 98/12/24 14:41:51
User name?: curt
Password:
Process #101 logged on 98/12/24 14:41:56
Welcome!
```
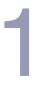

- \*\*\*\*\*\*\*\*\*\*\*\*\*\*\*\*\*\*\*\*\*\*\*\*\*\*\*\*\*\*\*\*\*\*\*\*\*\*\*\*\*\*\*\*\*\*\*\*\*\*\*\*\*\*\*\*\*\*\* \* WELCOME TO DELTA - THE :OS-9 68K: MACHINE \*
- Step 5. Test telnet from your host PC to the target board.

From the Windows Start menu, select Run and type telnet  $\epsilon$  hostname and click OK. A telnet window should display with a  $\epsilon$ prompt. Type  $\frac{m \text{d} i \text{r}}{r}$  from the prompt. You should see the same module listing as on the serial console port.

You have now created your OS-9 ROM image and established network connectivity with your OS-9 target system.

### Installing and Configuring OS-9®

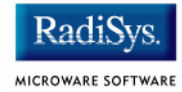

# <span id="page-36-0"></span>**Chapter 2: Board Specific Reference**

This chapter contains information that is specific to the 405GP reference board from IBM. It contains the following sections:

- **[Boot Menu Options](#page-37-0)**
- **[Port-Specific Utilities](#page-39-0)**
- **[PowerPC Registers Passed to a New Process](#page-43-0)**
- **[Vector Descriptions for PowerPC 405GP](#page-44-0)**
- **[Configuring Booters](#page-51-0)**

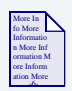

# **For More Information**

For general information on porting OS-9, see the *OS-9 Porting Guide*.

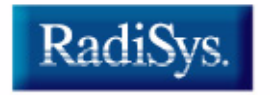

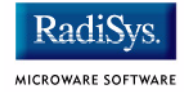

# <span id="page-37-0"></span>**Boot Menu Options**

You select your boot device menu options using the Configuration Wizard. For each boot device option, you can select whether you want it to be displayed on a boot menu, set up to autoboot, or both. The autoboot option enables the device selected to automatically boot up the high-level bootfile, bypassing the boot device menu.

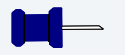

### **Note**

When using the Configuration Wizard, you should select only one device for autoboot on your system.

Following is an example of the Boot menu displayed in the terminal emulation window (using Hyperterminal):

OS-9 Bootstrap for the PowerPC(tm) (Edition 64) Now trying to Override autobooters. Press the spacebar for a booter menu BOOTING PROCEDURES AVAILABLE ------- <INPUT> Boot loaded system in-place -------- <bo> Boot over Ethernet (On-board EMAC) - <eb> Enter ROM Debugger ----------------- <break> Restart the System ----------------- <q> Select a boot method from the above menu:

What you select for boot options in the configuration wizard determines what modules are included in the coreboot image. **[Table 2-1](#page-38-0)** lists some of the supported boot devices for OS-9:

<span id="page-38-0"></span>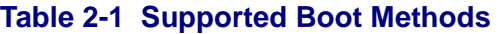

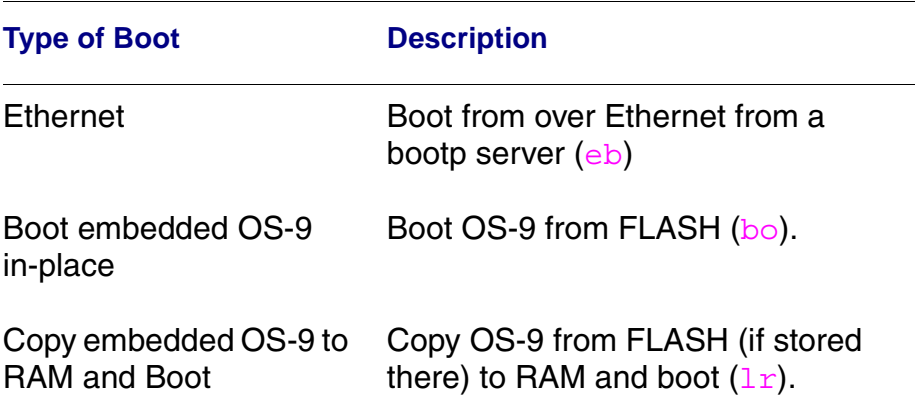

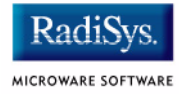

# <span id="page-39-0"></span>**Port-Specific Utilities**

The following port-specific utility is included:

• pciv

### **SYNTAX**

pciv [<opts>]

### **OPTIONS**

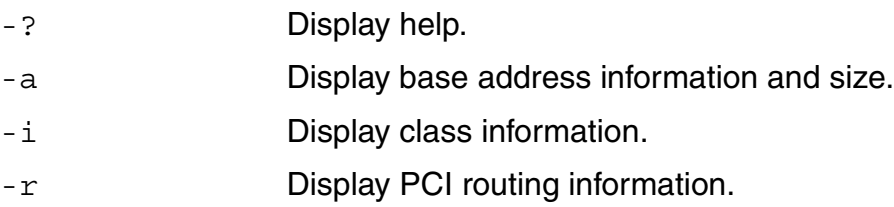

## **DESCRIPTION**

The  $pciv$  utility allows visual indication of the status of the PCI bus. This utility is port dependent.

### **EXAMPLES**

When using the pciv command with a IBM PowerPC 405GP board, the following information is displayed:

```
$ pciv
BUS:DV:FU VID DID CMD STAT CLASS RV CS IL IP
-------------------------------------------------
000:00:00 1014 0156 0006 2210 060000 01 00 04 01 Bridge Device [S]
```
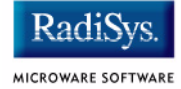

The  $pciv$  command in the previous example reports configuration information related to specific hardware attached to the system.

The following are the abbreviations used and their meanings:

BUS - Bus Number

DV - Device Number

FU - Function

VID - Vendor ID

DID - Device ID

CLASS - Class Code

RV - Revision ID

IL - Interrupt Line

IP - Interrupt Pin

[S] - Single function device

[M] - Multiple function device

When the -a option is used address information is also displayed as well as the size of the device blocks being used. All six address PCI address entries are scanned.

\$ pciv -a BUS:DV:FU VID DID CMD STAT CLASS RV CS IL IP ------------------------------------------------- 000:00:00 1014 0156 0006 2210 060000 01 00 04 01 (NC) [32-bit] base\_addr[1] = 0x00000008 PCI/MEM 0xa0000008 Size = 0x80000000 Bridge Device [S]

The fields in the previous example are, from left to right, as follows:

- not prefetchable
- memory type
- address fields
- actual value stored
- type of access
- translated access address used
- size of block

When the  $-r$  option is used, PCI-specific information related to PCI interrupt routing is displayed. If an ISA BRIDGE controller is found in the system, the routing information is used. The use of ISA devices and PCI devices in the same system requires interrupts to be routed either to ISA or PCI devices. Since ISA devices employ edge-triggered interrupts and PCI use devices use level interrupts, the EDGE/LEVEL control information is also displayed. If an interrupt is shown as LEVEL with a PCI route associated with it, no ISA card can use that interrupt. This command also shows the system interrupt mask from the interrupt controller.

### **Note**

ISA and PCI interrupts cannot be shared.

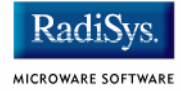

# <span id="page-43-0"></span>**PowerPC Registers Passed to a New Process**

The following PowerPC registers are passed to a new process (all other registers are zero):

```
r1 = stack pointer
r2 = static storage (data area) pointer
r13 = constant data pointer
r3 = pointer to fork parameters structure (listed in
                                             F_FORK)
```
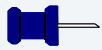

### **Note**

 $r2$  is biased by the amount specified in the m\_dbias field of the program module header which allows object programs to access a larger amount of data using indexed addressing. r13 is similarly biased. You can usually ignore this bias because the OS-9 linker automatically adjusts for it.

# <span id="page-44-1"></span><span id="page-44-0"></span>**Vector Descriptions for PowerPC 405GP**

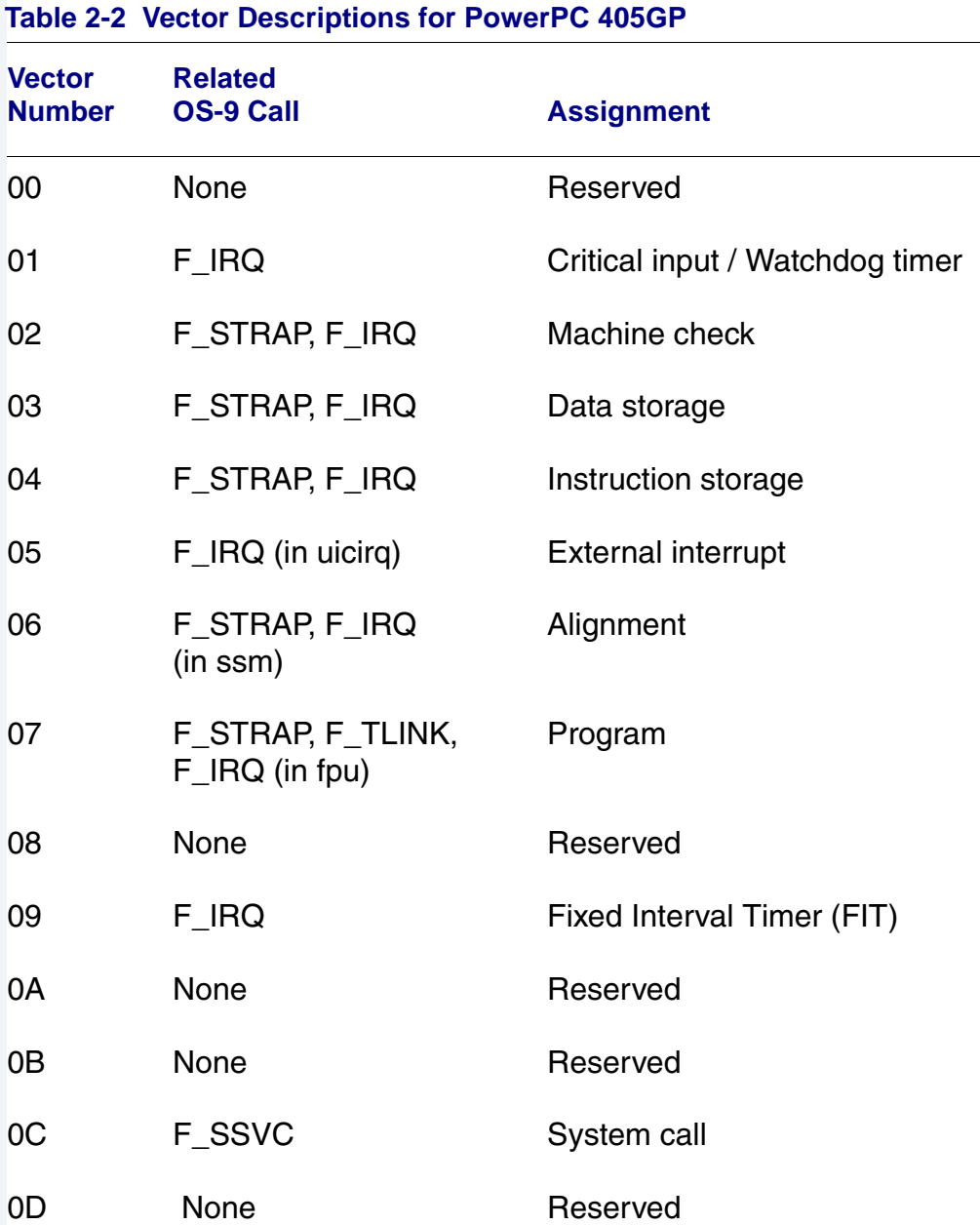

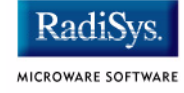

### **Table 2-2 Vector Descriptions for PowerPC 405GP (continued)**

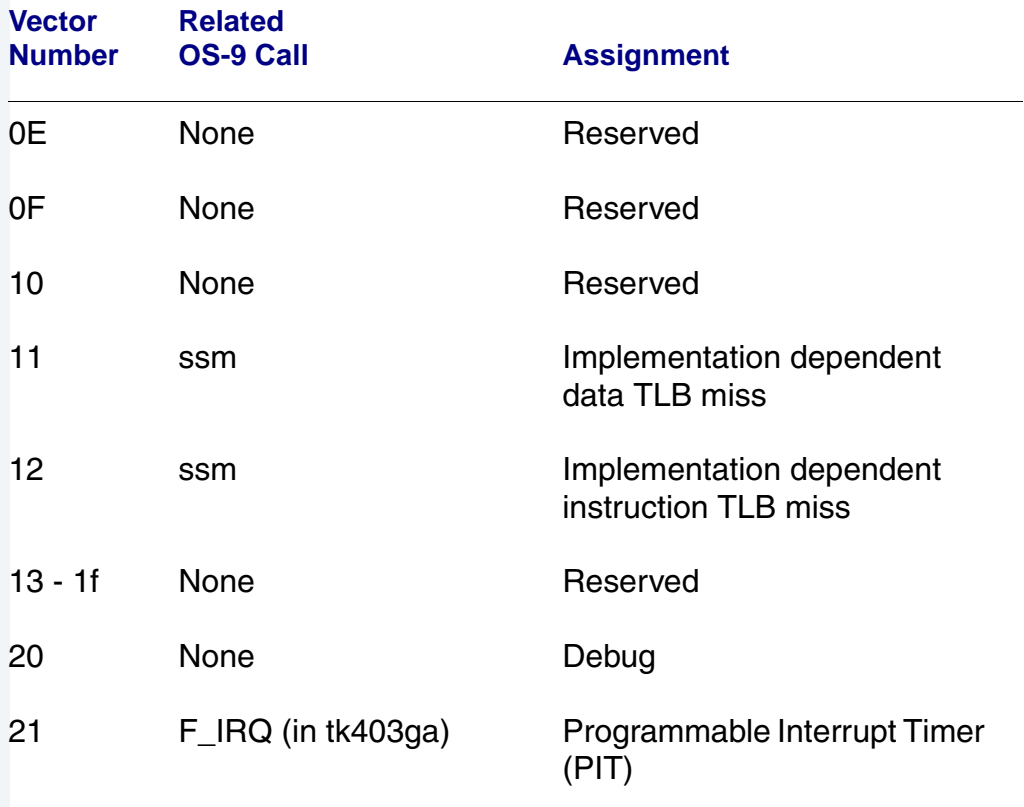

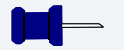

# **Note**

The vector numbers in **[Table 2-2](#page-44-1)** are logical vector numbers. The actual processor vectors can be computed by multiplying the logical vector number by 256.

# <span id="page-46-0"></span>**Error Exceptions: vectors 2-4 and 6-7**

These exceptions are usually considered fatal program errors and unconditionally terminate a user program. If  $F$  DFORK created the process or the process was debug attached with  $F$  DATTACH, then the resources of the erroneous process remain intact and control returns to the parent debugger to allow a post-mortem examination.

A user process may use the  $F$  STRAP system call to install an exception handler to catch the errors and recover from the exceptional condition. When a recoverable exception occurs, the process' exception handler installed with the F STRAP system call is executed with a pointer to the process' normal static data and the current stack pointer. Also, the process' exception handler will receive as parameters the vector number of the error, the program instruction counter of where the error occurred, and the fault address of the error if applicable. The exception handler must decide whether and where to continue execution. Programs written in the C language may use the  $set$  imp and longimp library routines to properly recover from the erroneous condition.

If any of these exceptions occur in system state during a system call made by the process due to the process passing bad data to the kernel, the process' exception handler is not called. Instead, the appropriate vector error is returned from the system call.

# <span id="page-46-1"></span>**Vectored Interrupts: vector 5**

In general, the PowerPC processor family uses a single interrupt vector for all external interrupts. However, most systems supporting the PowerPC family use additional external logic to support more powerful nested interrupt facilities. Hence, the vector numbers used by OS-9 device drivers are usually logical vectors outside of the range of the hardware vectors listed above. The device drivers install their interrupt service routines, via the  $F$  IRQ system call, on the logical vector and the kernel's dispatch code uses the external logic vector to identify the source of the interrupt and call the associated interrupt service routine. Interrupt service routines are executed in system state without an associated current process.

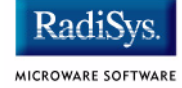

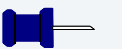

# **Note**

The  $F$  IRQ system call may also be used to install exception handlers on some non-hardware interrupt vectors. The above table lists the exceptions that may be monitored using the  $F$  IRQ facility. The installed exception handler is called just like any other interrupt service routine when the associated exception occurs.

# <span id="page-47-0"></span>**User Trap Handlers: vector 7**

This vector is used for dispatching user code into system state trap handlers. The vector provides a mechanism for programs to switch states and dispatch to a subroutine module to execute code in system state.

# <span id="page-47-1"></span>**System Calls: vector 12**

This vector is used for service call dispatching to the OS-9 operating system as well as user services installed using the  $F$  SSVC service request.

# <span id="page-47-2"></span>**OS-9 Vector Mapping**

This section contains the vector mappings on the IBM 405GP Reference Board.

The system modules uicirq and fpga405irq map interrupts coming from UIC and FPGA into the OS-9 vector table according to the following mappings.

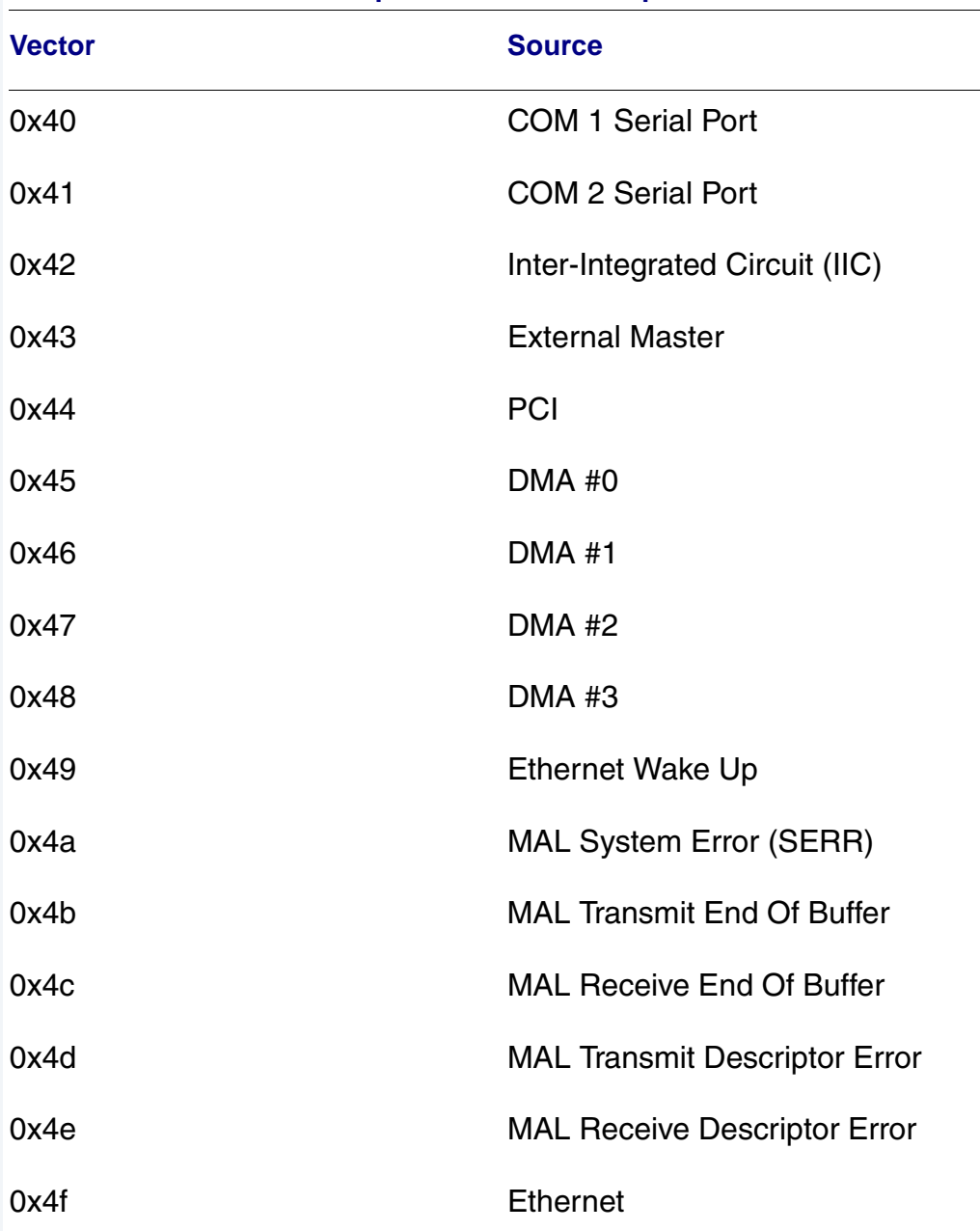

### **Table 2-3 Universal Interrupt Controller Interrupt Vectors**

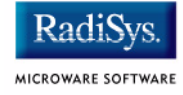

#### **Table 2-3 Universal Interrupt Controller Interrupt Vectors**

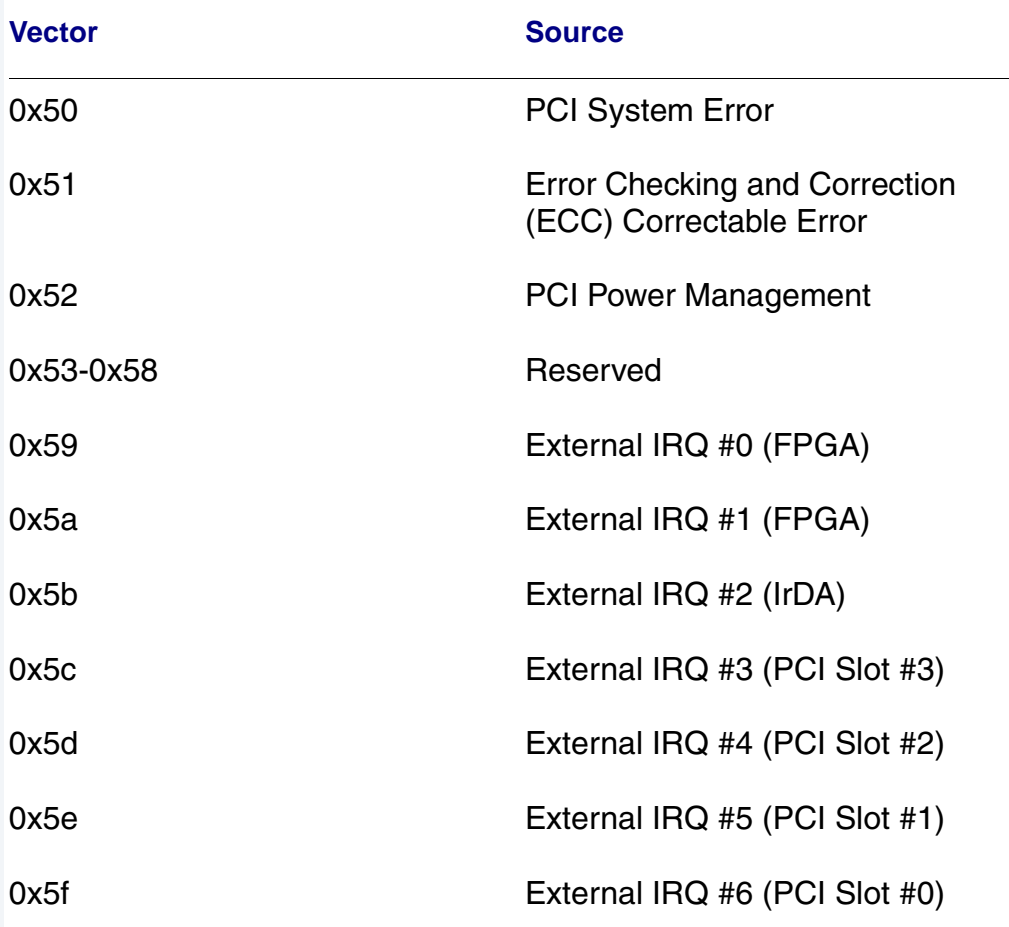

The individual interrupts from the FPGA are mapped into the range 0x60-0x64. The following table describes the mapping:

#### **Table 2-4 FPGA Interrupt Vectors**

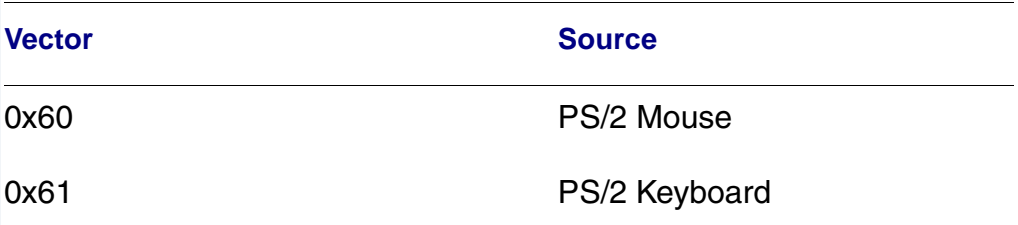

### **Table 2-4 FPGA Interrupt Vectors (continued)**

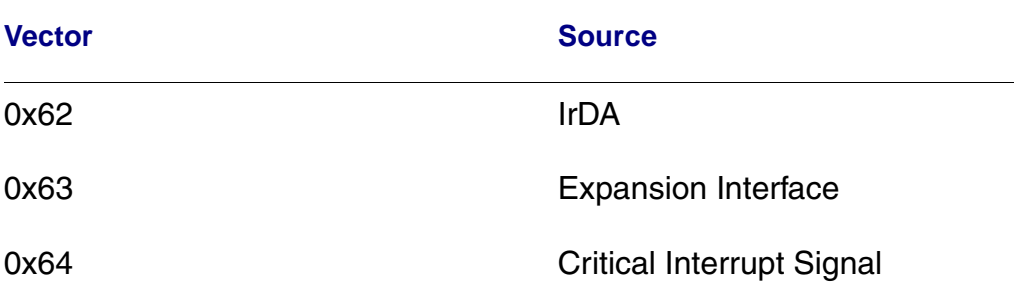

<span id="page-51-0"></span>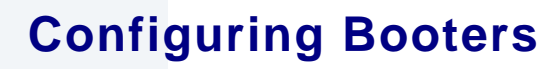

The following booters are available for the 405GP target platforms. The abbreviated name and configuration parameters for the booters are listed with recommended values (if any).

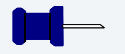

### **Note**

The 405GP booters are located in coreboot.ml.

### **Table 2-5 405GP Booters**

<span id="page-51-1"></span>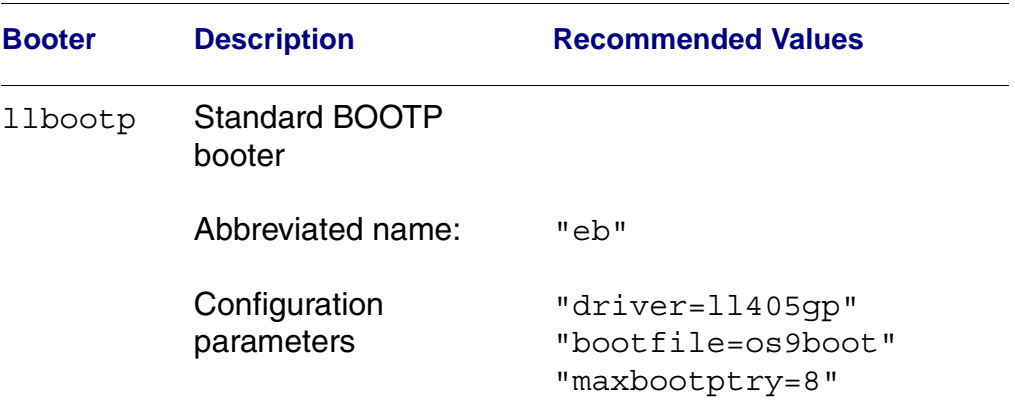

Rad

MICROWARE SOFTWARE

# <span id="page-52-0"></span>**Appendix A: Board Specific Modules**

This chapter contains an overview of the board-specific low-level system modules and the high-level system modules. Each listing includes a brief description. The following sections are included:

- **[Low-Level System Modules](#page-53-0)**
- **[High-Level System Modules](#page-55-0)**
- **[Common System Modules List](#page-57-0)**

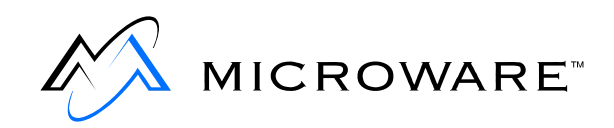

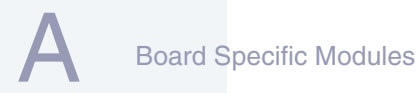

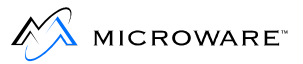

# <span id="page-53-0"></span>**Low-Level System Modules**

The following low-level system modules are tailored specifically for the IBM 405GP target platform. These modules can be found in the following directory:

MWOS/OS9000/403/PORTS/405GPEVB/CMDS/BOOTOBJS/ROM

# <span id="page-53-1"></span>**Configuration Modules**

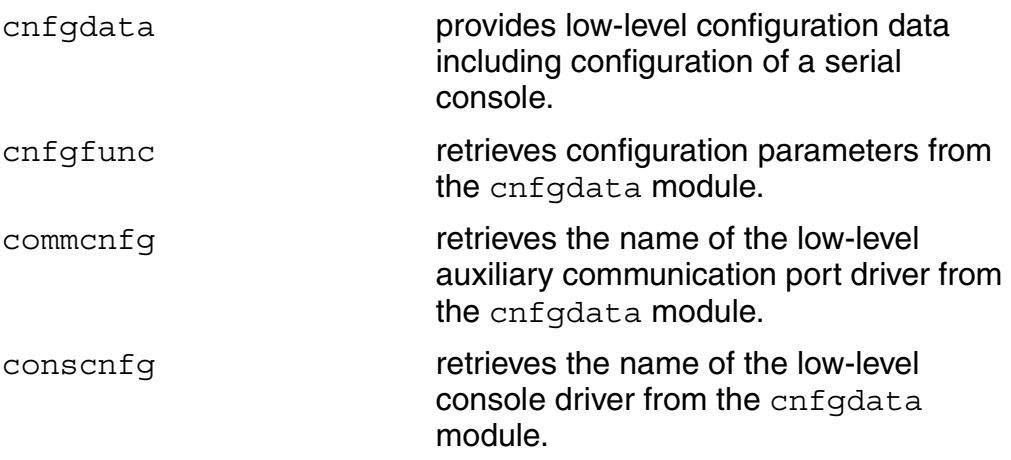

# <span id="page-53-2"></span>**Console Drivers**

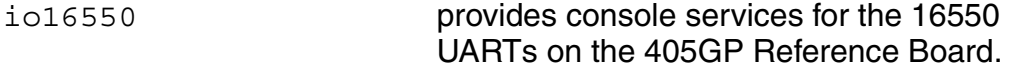

# <span id="page-53-3"></span>**Debugging Modules**

usedebug is a debugger configuration module.

# <span id="page-53-4"></span>**Ethernet Driver**

ll405gp provides network driver services for the on-board EMAC/MAL.

# <span id="page-54-0"></span>**System Modules and Files**

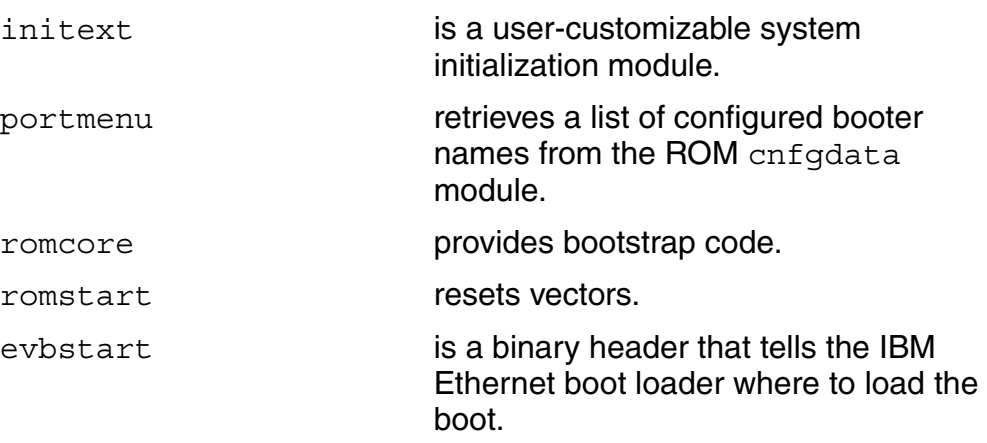

# <span id="page-54-1"></span>**Timer Modules**

tbtimer provides polling timer services using the tblo and tbhi registers in the 405GP processors.

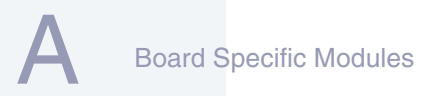

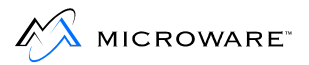

# <span id="page-55-0"></span>**High-Level System Modules**

The following OS-9 system modules are tailored specifically for your 405GP platform. Unless otherwise specified, each module can be found in a file of the same name in the following directory:

<MWOS>/OS9000/403/PORTS/405GPEVB/CMDS/BOOTOBJS

### <span id="page-55-1"></span>**Pseudo Vectoring Modules**

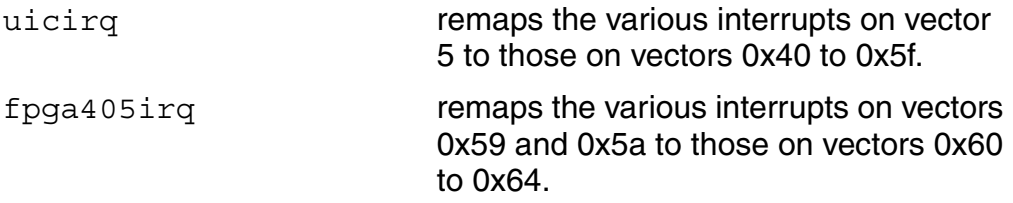

# <span id="page-55-2"></span>**Real Time Clock Driver**

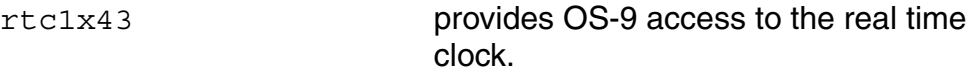

### <span id="page-55-3"></span>**Ticker**

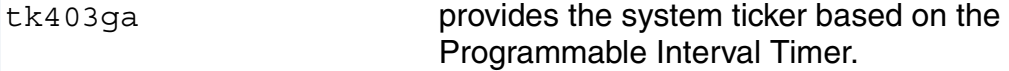

# <span id="page-55-4"></span>**Shared Libraries**

picsub provides interrupt enable and disable routines to handle platform specific interrupt controller issues for device drivers. This module is called by all drivers, and should be included in your bootfile.

# <span id="page-56-0"></span>**Serial and Console Drivers**

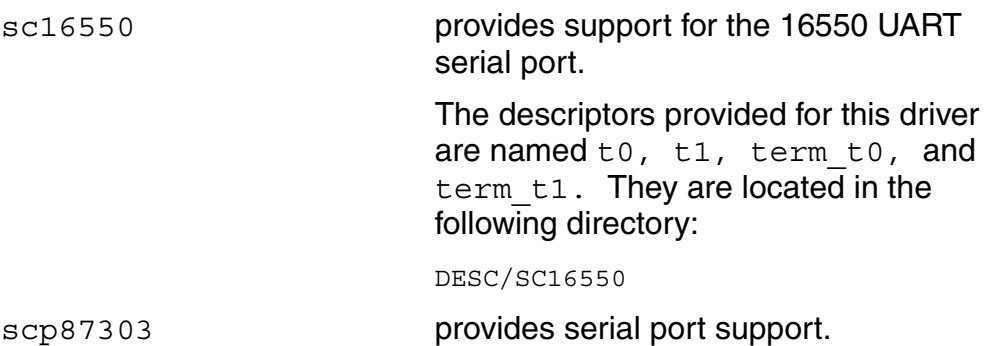

# <span id="page-56-1"></span>**PS/2 Mouse and Keyboard Driver**

sc8042k is a keyboard and mouse driver used by MAUI.

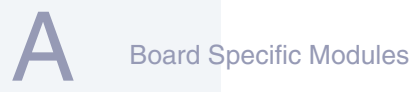

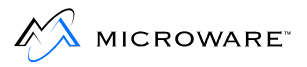

# <span id="page-57-0"></span>**Common System Modules List**

The following low-level system modules provide generic services for OS-9 modular ROM. They are located in the following directory:

MWOS/OS9000/PPC/CMDS/BOOTOBJS/ROM

#### **Table A-1 Common System Modules List**

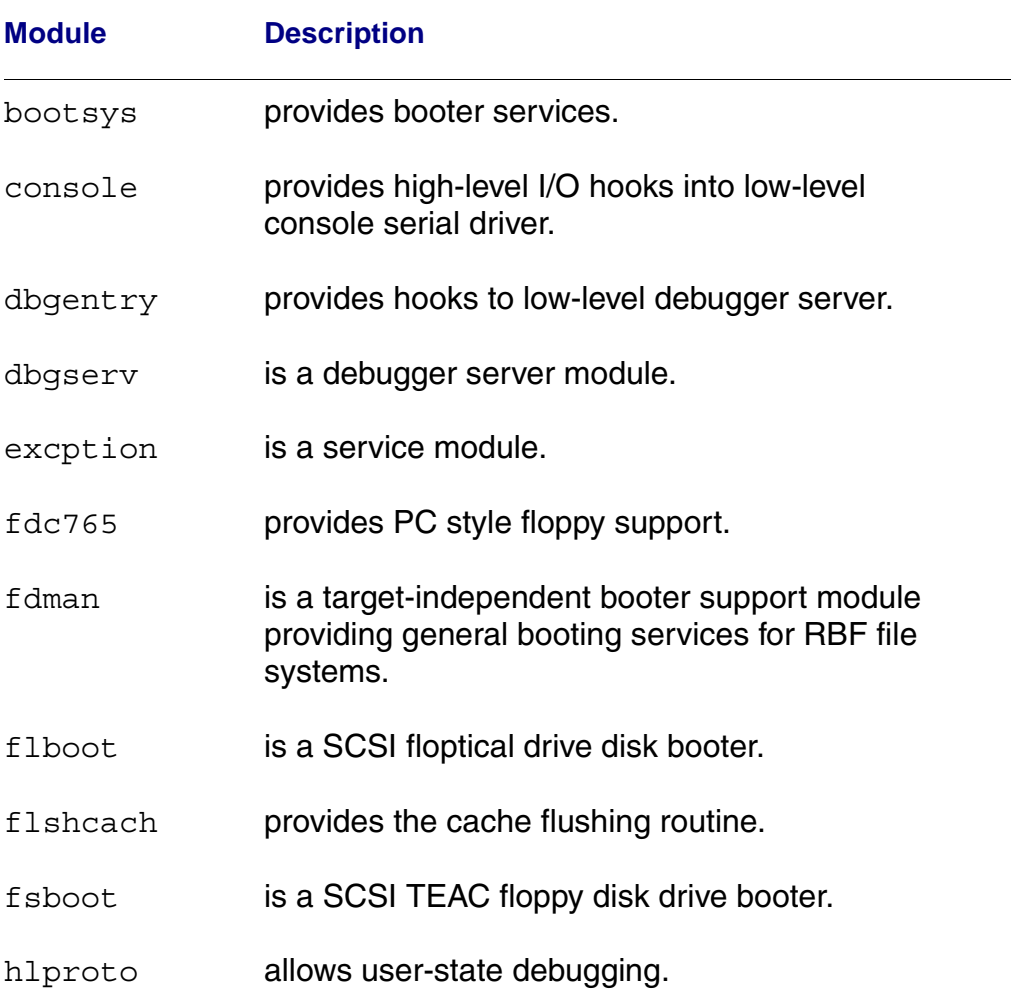

 $\overline{\phantom{0}}$ 

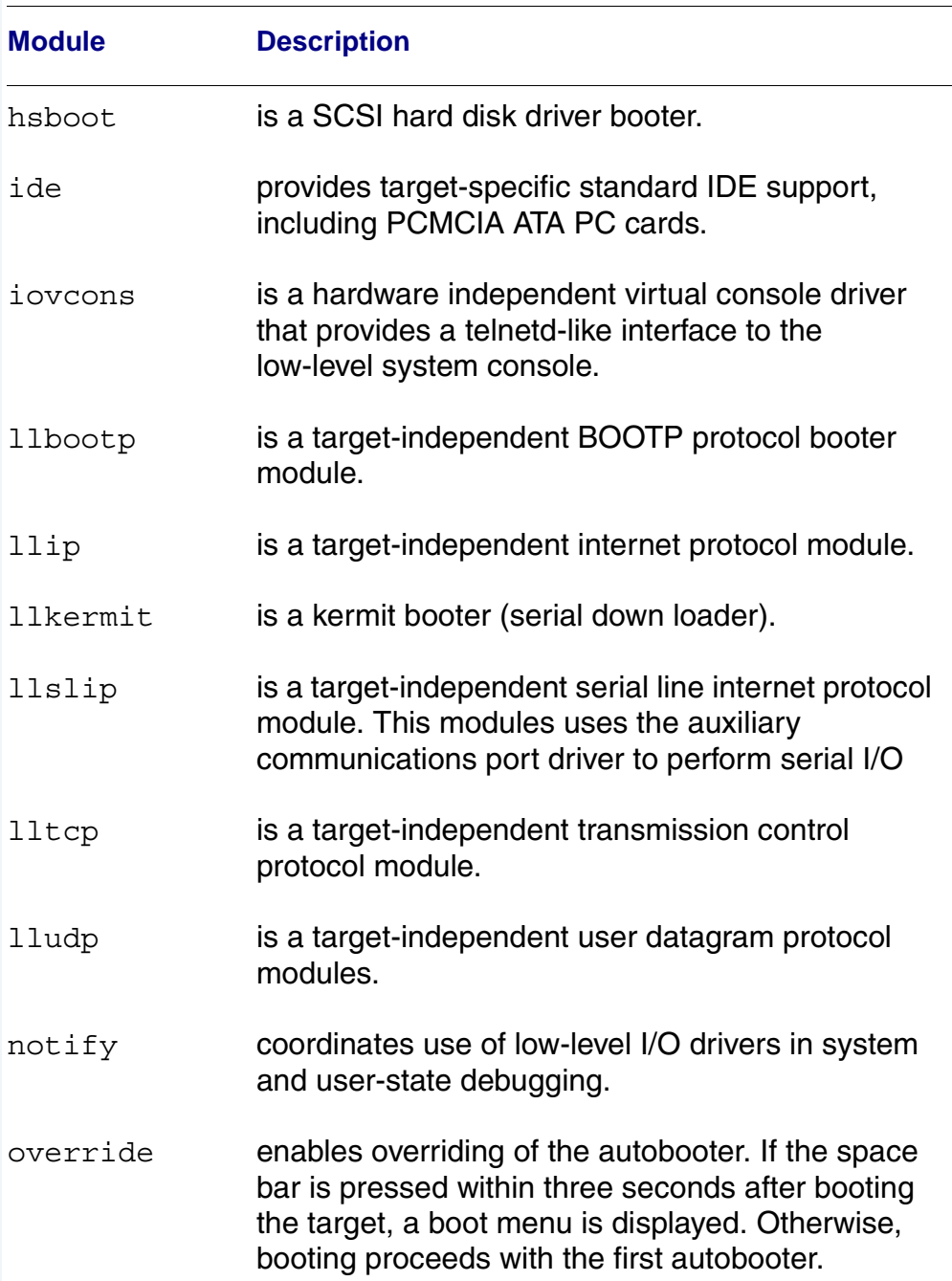

### **Table A-1 Common System Modules List (continued)**

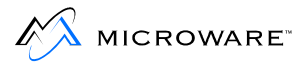

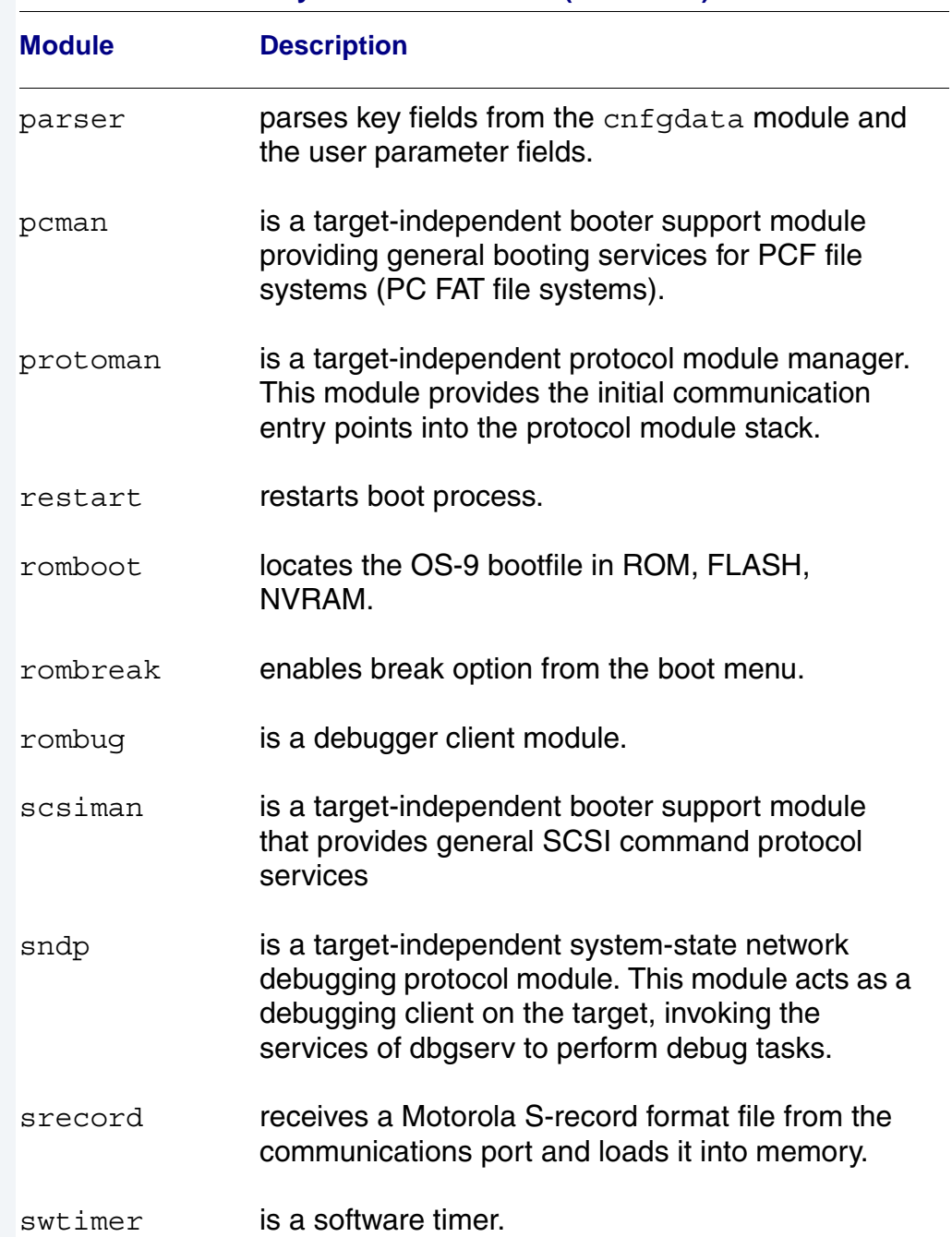

### **Table A-1 Common System Modules List (continued)**

# **Table A-1 Common System Modules List (continued)**

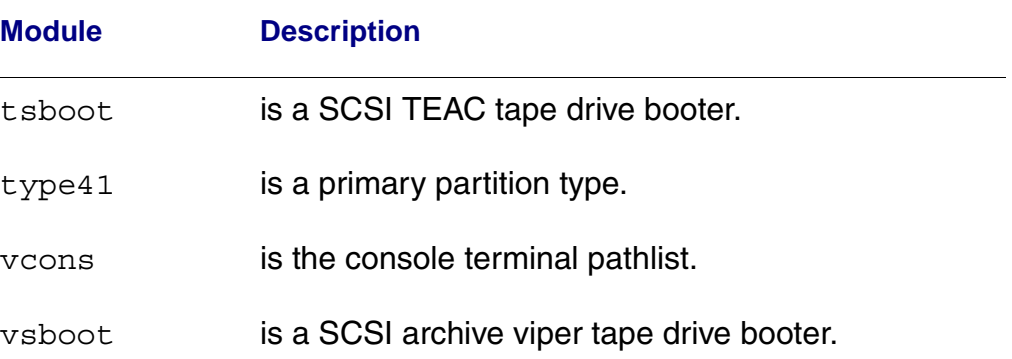

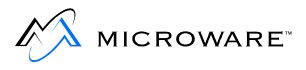